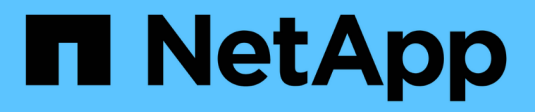

## **Réplication des sauvegardes avec SnapVault**

NetApp Solutions SAP

NetApp March 11, 2024

This PDF was generated from https://docs.netapp.com/fr-fr/netapp-solutions-sap/backup/amazon-fsxbackup-replication-with-snapvault\_overview.html on March 11, 2024. Always check docs.netapp.com for the latest.

# **Sommaire**

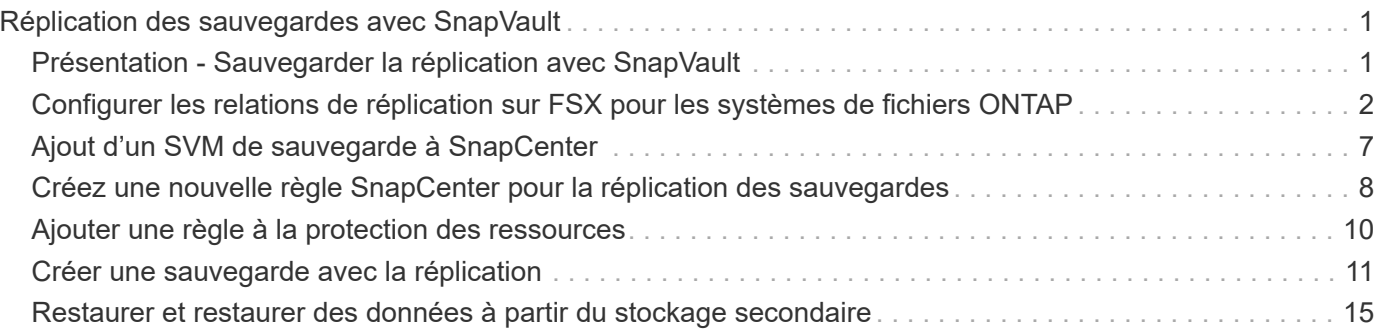

# <span id="page-2-0"></span>**Réplication des sauvegardes avec SnapVault**

# <span id="page-2-1"></span>**Présentation - Sauvegarder la réplication avec SnapVault**

Dans notre configuration de laboratoire, nous utilisons un deuxième système de fichiers FSX pour ONTAP dans une deuxième zone de disponibilité AWS pour présenter la réplication des sauvegardes pour le volume de données HANA.

Comme indiqué au chapitre ["« Stratégie de protection des données »"](https://docs.netapp.com/fr-fr/netapp-solutions-sap/backup/amazon-fsx-snapcenter-architecture.html#data-protection-strategy), La cible de réplication doit être une deuxième FSX pour le système de fichiers ONTAP dans une autre zone de disponibilité pour être protégée contre une défaillance de la FSX principale pour le système de fichiers ONTAP. Par ailleurs, le volume partagé HANA doit être répliqué sur la FSX secondaire pour le système de fichiers ONTAP.

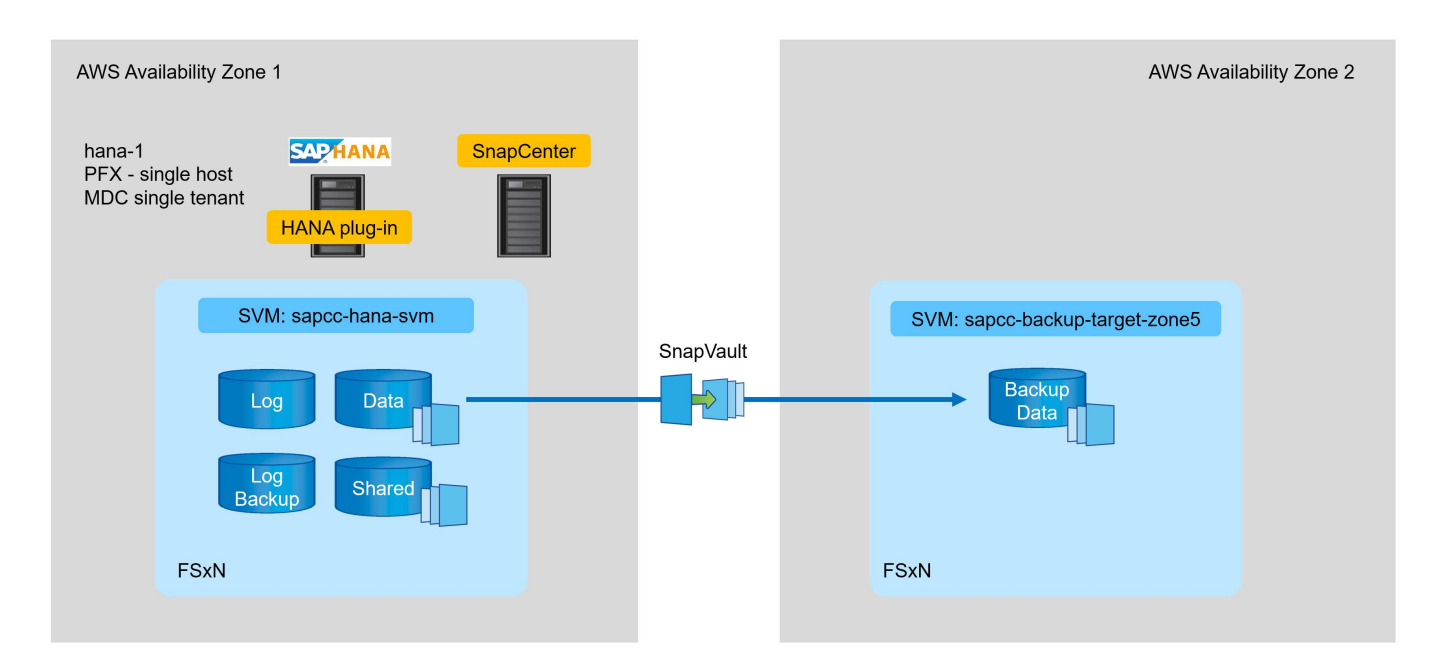

#### **Présentation des étapes de configuration**

Il existe plusieurs étapes de configuration que vous devez exécuter sur la couche FSX pour ONTAP. Vous pouvez effectuer cette opération soit avec NetApp Cloud Manager, soit avec la ligne de commande FSX pour ONTAP.

- 1. Peer FSX pour les systèmes de fichiers ONTAP. FSX pour les systèmes de fichiers ONTAP doit être mis à niveau pour permettre la réplication entre eux.
- 2. SVM homologues. Les SVM doivent être associés de manière à permettre la réplication entre les deux.
- 3. Créer un volume cible. Création d'un volume au niveau du SVM cible avec un type de volume DP. Type DP est requis pour être utilisé comme volume cible de réplication.
- 4. Créer une règle SnapMirror Cette option permet de créer une règle pour la réplication avec type vault.
	- a. Ajouter une règle à la stratégie. La règle contient l'étiquette SnapMirror et la conservation des sauvegardes sur le site secondaire. Vous devez configurer la même étiquette SnapMirror plus loin dans la règle SnapCenter de sorte que SnapCenter crée des sauvegardes Snapshot sur le volume source contenant cette étiquette.
- 5. Créer une relation SnapMirror Définit la relation de réplication entre les volumes source et cible et attache

une stratégie.

6. Initialiser SnapMirror Cette opération démarre la réplication initiale dans laquelle toutes les données source sont transférées vers le volume cible.

Une fois la configuration de réplication de volume terminée, vous devez configurer la réplication de sauvegarde dans SnapCenter comme suit :

- 1. Ajouter le SVM cible à SnapCenter
- 2. Créez une nouvelle règle SnapCenter pour la sauvegarde Snapshot et la réplication SnapVault.
- 3. Ajoutez la règle à la protection des ressources HANA.
- 4. Vous pouvez désormais exécuter des sauvegardes avec la nouvelle stratégie.

Les chapitres suivants décrivent chaque étape plus en détail.

### <span id="page-3-0"></span>**Configurer les relations de réplication sur FSX pour les systèmes de fichiers ONTAP**

Pour plus d'informations sur les options de configuration de SnapMirror, consultez la documentation ONTAP à l'adresse ["Workflow de réplication SnapMirror \(netapp.com\)".](https://docs.netapp.com/us-en/ontap/data-protection/snapmirror-replication-workflow-concept.html)

- FSX source pour système de fichiers ONTAP : FsxId00fa9e3c784b6abbb
- SVM source : sapcc-hana-svm
- Cible FSX pour système de fichiers ONTAP : FsxId05f7f00af49dc7a3e
- SVM cible : sapcc-backup-target-zone5

#### **Peer FSX pour les systèmes de fichiers ONTAP**

```
FsxId00fa9e3c784b6abbb::> network interface show -role intercluster
              Logical Status Network Current Current
Is
Vserver Interface Admin/Oper Address/Mask Node Port
Home
----------- ---------- ---------- ------------------ ------------- -------
----
FsxId00fa9e3c784b6abbb
            inter 1 up/up 10.1.1.57/24
FsxId00fa9e3c784b6abbb-01
en de la construction de la construction de la construction de la construction de la construction de la constr
true
            inter 2 up/up 10.1.2.7/24
FsxId00fa9e3c784b6abbb-02
en de la construction de la construction de la construction de la construction de la construction de la constr
true
2 entries were displayed.
```
FsxId05f7f00af49dc7a3e::> network interface show -role intercluster Logical Status Network Current Current Is Vserver Interface Admin/Oper Address/Mask Node Port Home ----------- ---------- ---------- ------------------ ------------- -------  $---$ FsxId05f7f00af49dc7a3e inter 1 up/up 10.1.2.144/24 FsxId05f7f00af49dc7a3e-01 en de la construction de la construction de la construction de la construction de la construction de la constr true inter 2 up/up 10.1.2.69/24 FsxId05f7f00af49dc7a3e-02 en de la construction de la construction de la construction de la construction de la construction de la constr true 2 entries were displayed.

FsxId05f7f00af49dc7a3e::> cluster peer create -address-family ipv4 -peer -addrs 10.1.1.57, 10.1.2.7 Notice: Use a generated passphrase or choose a passphrase of 8 or more characters. To ensure the authenticity of the peering relationship, use a phrase or sequence of characters that would be hard to guess. Enter the passphrase: Confirm the passphrase: Notice: Now use the same passphrase in the "cluster peer create" command in the other cluster.

peer-addrs Les adresses IP de cluster du cluster cible sont-elles des.

Ĥ.

FsxId00fa9e3c784b6abbb::> cluster peer create -address-family ipv4 -peer -addrs 10.1.2.144, 10.1.2.69 Notice: Use a generated passphrase or choose a passphrase of 8 or more characters. To ensure the authenticity of the peering relationship, use a phrase or sequence of characters that would be hard to guess. Enter the passphrase: Confirm the passphrase: FsxId00fa9e3c784b6abbb::> FsxId00fa9e3c784b6abbb::> cluster peer show Peer Cluster Name Cluster Serial Number Availability Authentication ------------------------- --------------------- -------------- -------------- FsxId05f7f00af49dc7a3e 1-80-000011 Available ok

#### **SVM homologues**

```
FsxId05f7f00af49dc7a3e::> vserver peer create -vserver sapcc-backup-
target-zone5 -peer-vserver sapcc-hana-svm -peer-cluster
FsxId00fa9e3c784b6abbb -applications snapmirror
Info: [Job 41] 'vserver peer create' job queued
```

```
FsxId00fa9e3c784b6abbb::> vserver peer accept -vserver sapcc-hana-svm
-peer-vserver sapcc-backup-target-zone5
Info: [Job 960] 'vserver peer accept' job queued
```
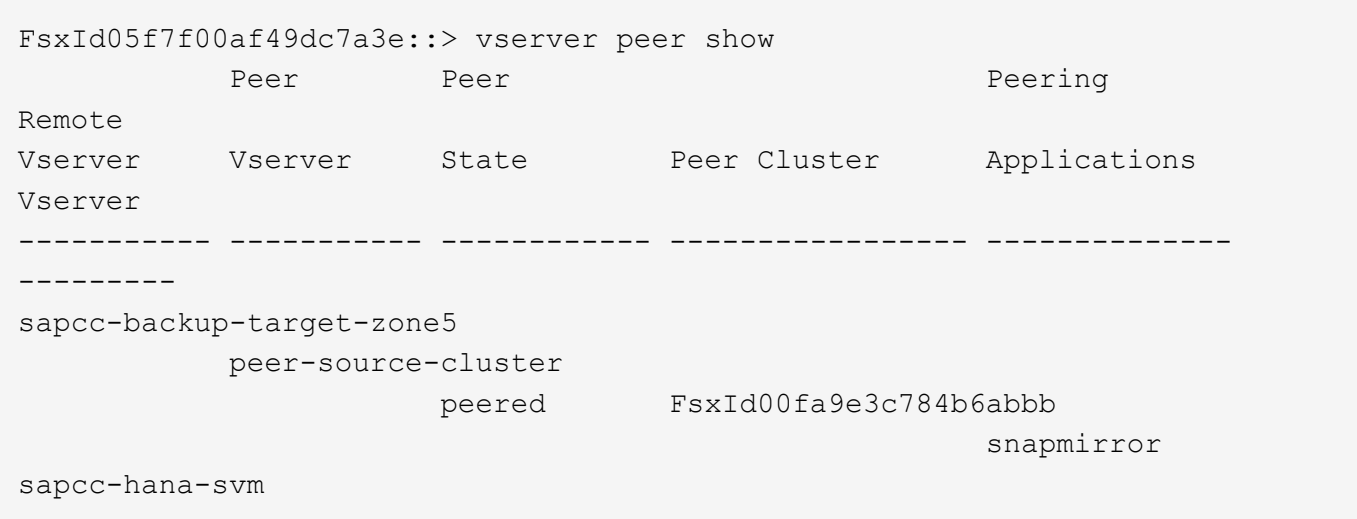

#### **Créer un volume cible**

Vous devez créer le volume cible avec le type DP pour le marquer comme cible de réplication.

```
FsxId05f7f00af49dc7a3e::> volume create -vserver sapcc-backup-target-zone5
-volume PFX data mnt00001 -aggregate aggr1 -size 100GB -state online
-policy default -type DP -autosize-mode grow shrink -snapshot-policy none
-foreground true -tiering-policy all -anti-ransomware-state disabled
[Job 42] Job succeeded: Successful
```
#### **Créer une règle SnapMirror**

La règle SnapMirror et la règle ajoutée définissent la rétention et l'étiquette SnapMirror pour identifier les snapshots à répliquer. Lorsque vous créez la stratégie SnapCenter ultérieurement, vous devez utiliser le même libellé.

```
FsxId05f7f00af49dc7a3e::> snapmirror policy create -policy snapcenter-
policy -tries 8 -transfer-priority normal -ignore-atime false -restart
always -type vault -vserver sapcc-backup-target-zone5
```

```
FsxId05f7f00af49dc7a3e::> snapmirror policy add-rule -vserver sapcc-
backup-target-zone5 -policy snapcenter-policy -snapmirror-label
snapcenter -keep 14
```

```
FsxId00fa9e3c784b6abbb::> snapmirror policy showVserver Policy
Policy Number Transfer
Name Name Type Of Rules Tries Priority Comment
------- ------------------ ------ -------- ----- -------- ----------
FsxId00fa9e3c784b6abbb
       snapcenter-policy vault 1 8 normal -
 SnapMirror Label: snapcenter Keep: 14  Total Keep: 14
```
#### **Créer une relation SnapMirror**

Maintenant la relation entre les volumes source et cible est définie, ainsi que le type XDP et la règle que nous avons créée précédemment.

```
FsxId05f7f00af49dc7a3e::> snapmirror create -source-path sapcc-hana-
svm:PFX_data_mnt00001 -destination-path sapcc-backup-target-
zone5:PFX_data_mnt00001 -vserver sapcc-backup-target-zone5 -throttle
unlimited -identity-preserve false -type XDP -policy snapcenter-policy
Operation succeeded: snapmirror create for the relationship with
destination "sapcc-backup-target-zone5:PFX_data_mnt00001".
```
#### **Initialiser SnapMirror**

Avec cette commande, la réplication initiale démarre. Il s'agit d'un transfert complet de toutes les données depuis le volume source vers le volume cible.

```
FsxId05f7f00af49dc7a3e::> snapmirror initialize -destination-path sapcc-
backup-target-zone5:PFX_data_mnt00001 -source-path sapcc-hana-
svm:PFX_data_mnt00001
Operation is queued: snapmirror initialize of destination "sapcc-backup-
target-zone5:PFX_data_mnt00001".
```
Vous pouvez vérifier l'état de la réplication avec snapmirror show commande.

```
FsxId05f7f00af49dc7a3e::> snapmirror show
Progress
Source Destination Mirror Relationship Total
Last
Path Type Path State Status Progress Healthy
Updated
      ----------- ---- ------------ ------- -------------- --------- -------
--------
sapcc-hana-svm:PFX_data_mnt00001
             XDP sapcc-backup-target-zone5:PFX_data_mnt00001
                             Uninitialized
                                     Transferring 1009MB true
02/24 12:34:28
```

```
FsxId05f7f00af49dc7a3e::> snapmirror show
Progress
Source Destination Mirror Relationship Total
Last
Path Type Path State Status Progress Healthy
Updated
----------- ---- ------------ ------- -------------- --------- -------
--------
sapcc-hana-svm:PFX_data_mnt00001
              XDP sapcc-backup-target-zone5:PFX_data_mnt00001
                                Snapmirrored
idle true - true - true - true - true - true - true - true - true - true - true - true - true - true - true -
```
## <span id="page-8-0"></span>**Ajout d'un SVM de sauvegarde à SnapCenter**

Pour ajouter un SVM de sauvegarde à SnapCenter, effectuez la procédure suivante :

1. Configurer le SVM où le volume cible SnapVault est situé dans SnapCenter

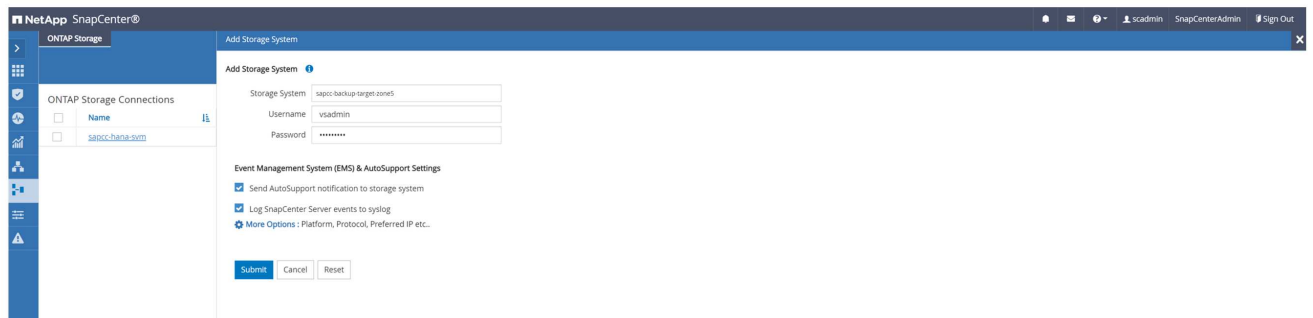

2. Dans la fenêtre plus d'options, sélectionnez All Flash FAS comme plate-forme et sélectionnez secondaire.

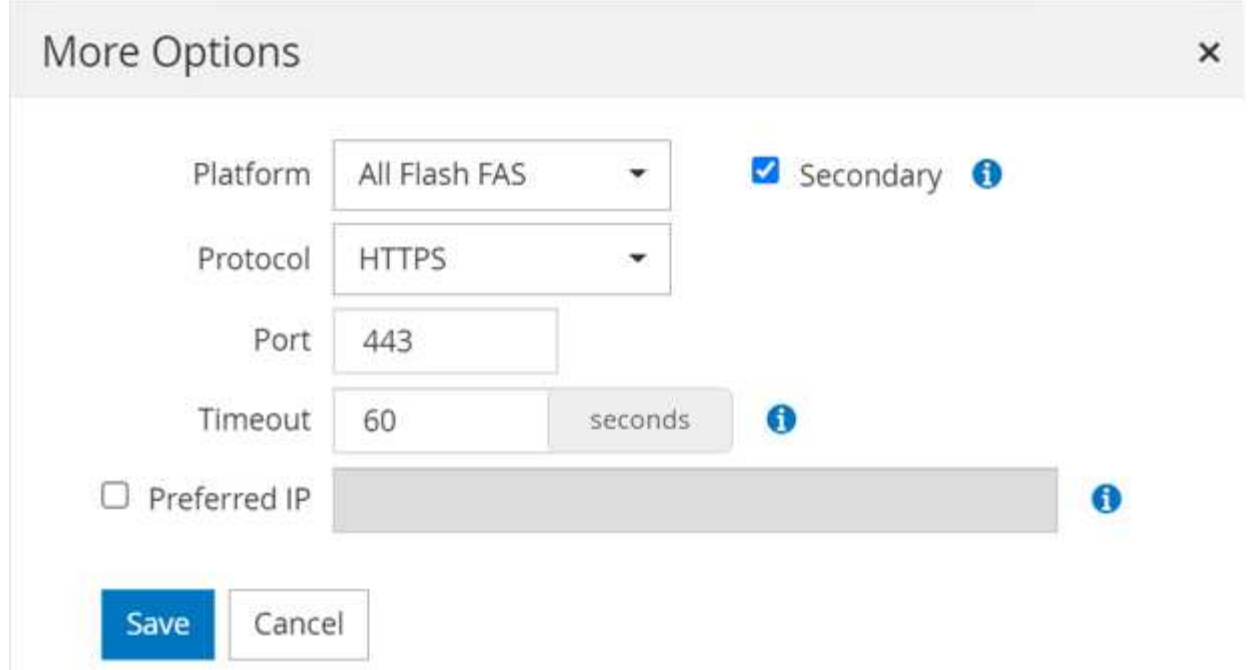

La SVM est désormais disponible dans SnapCenter.

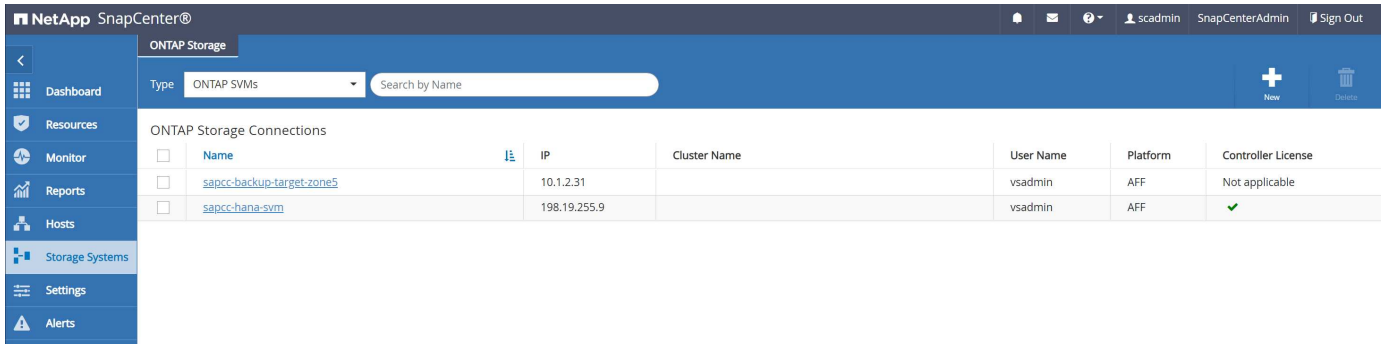

### <span id="page-9-0"></span>**Créez une nouvelle règle SnapCenter pour la réplication des sauvegardes**

Vous devez configurer une stratégie pour la réplication de sauvegarde comme suit :

1. Indiquez un nom pour la règle.

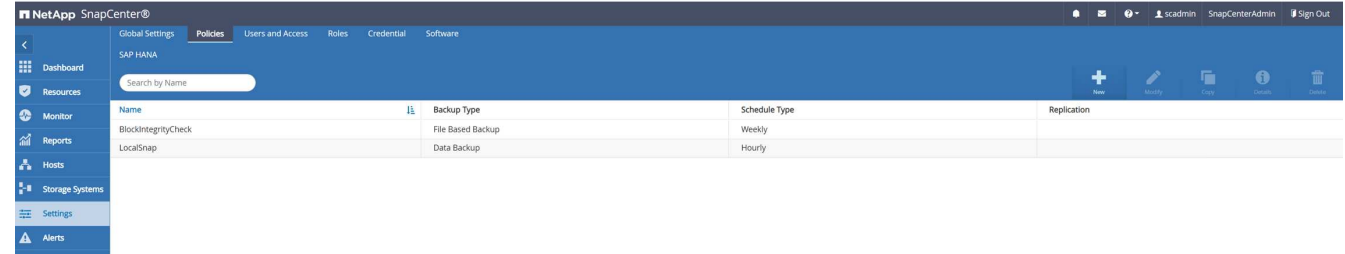

2. Sélectionnez sauvegarde Snapshot et fréquence de planification. Chaque jour est généralement utilisé pour la réplication de sauvegarde.

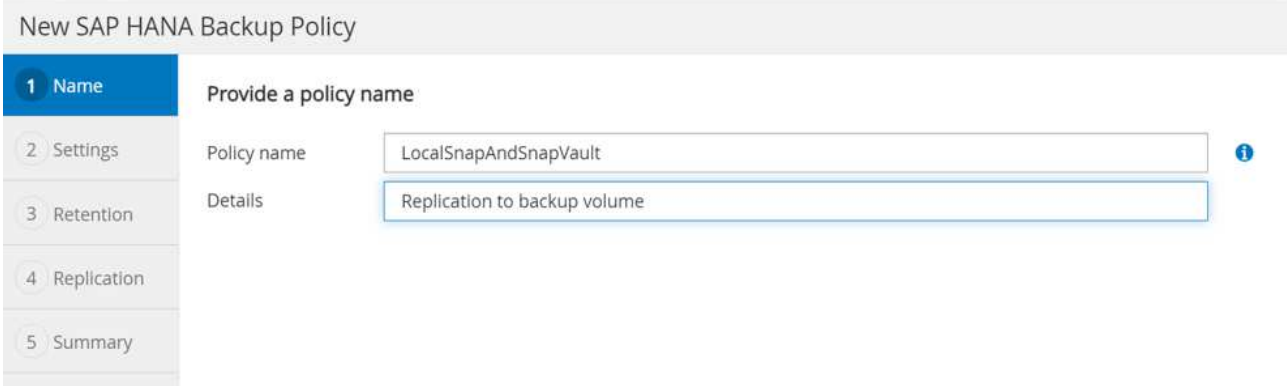

3. Sélectionnez la conservation des sauvegardes Snapshot.

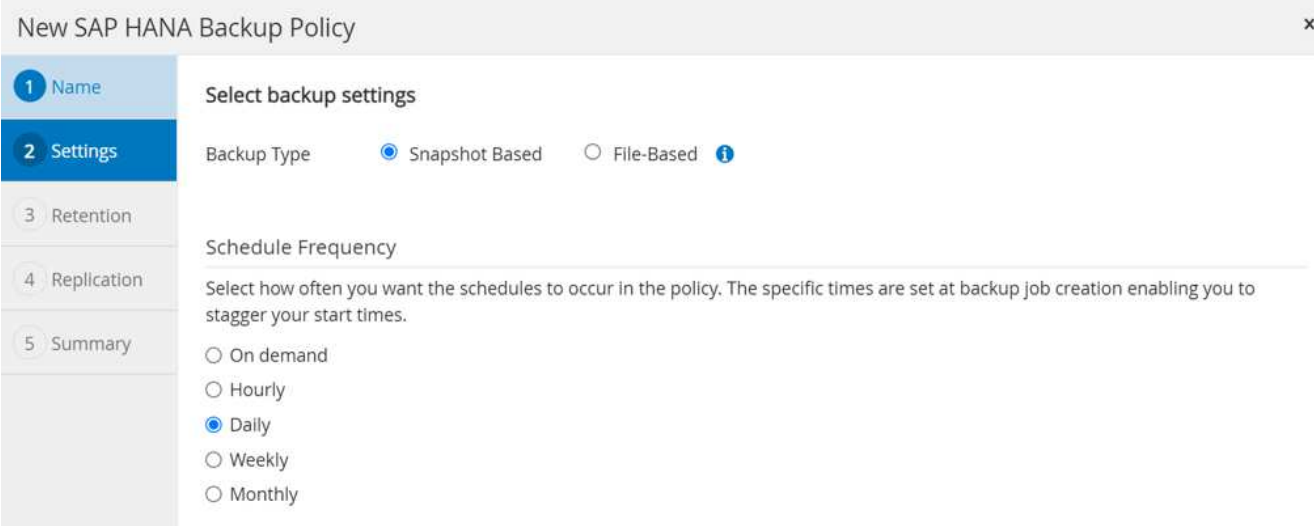

Il s'agit de la conservation des sauvegardes Snapshot quotidiennes effectuées sur le stockage primaire. La conservation pour les sauvegardes secondaires sur la cible SnapVault a déjà été configurée au préalable à l'aide de la commande add rule au niveau de ONTAP. Reportez-vous à la section "Configuration des relations de réplication sur FSX pour les systèmes de fichiers ONTAP" (xref).

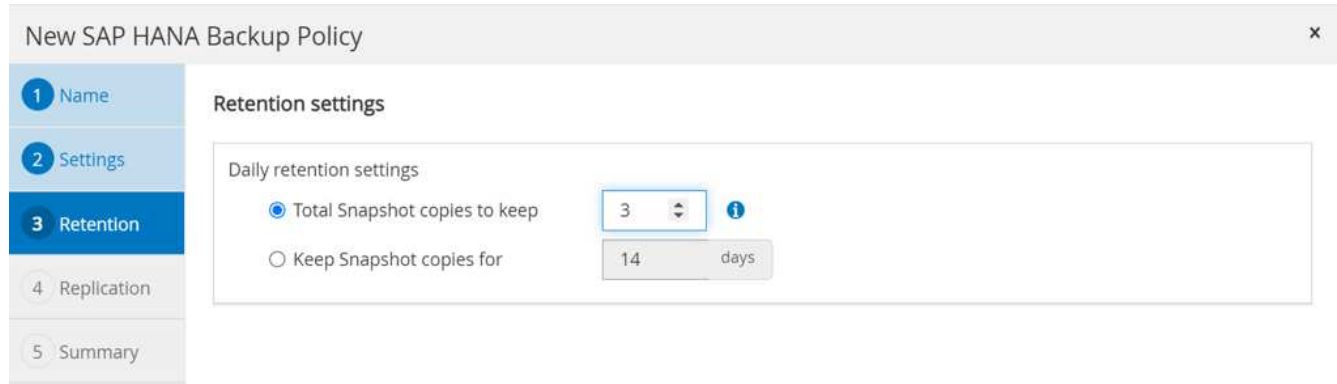

4. Sélectionnez le champ SnapVault de mise à jour et fournissez un libellé personnalisé.

Cette étiquette doit correspondre à l'étiquette SnapMirror fournie dans le add rule Commande au niveau de ONTAP.

×

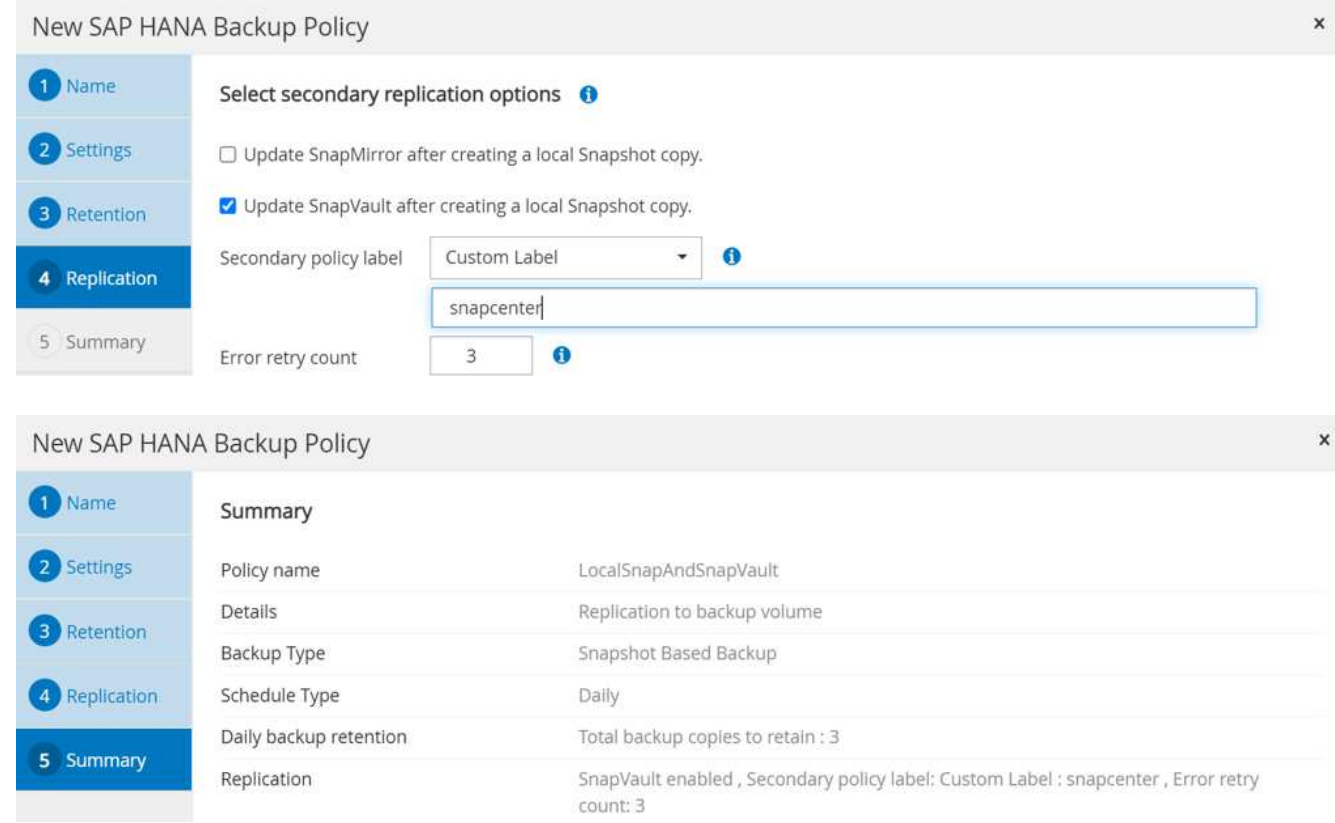

La nouvelle règle SnapCenter est maintenant configurée.

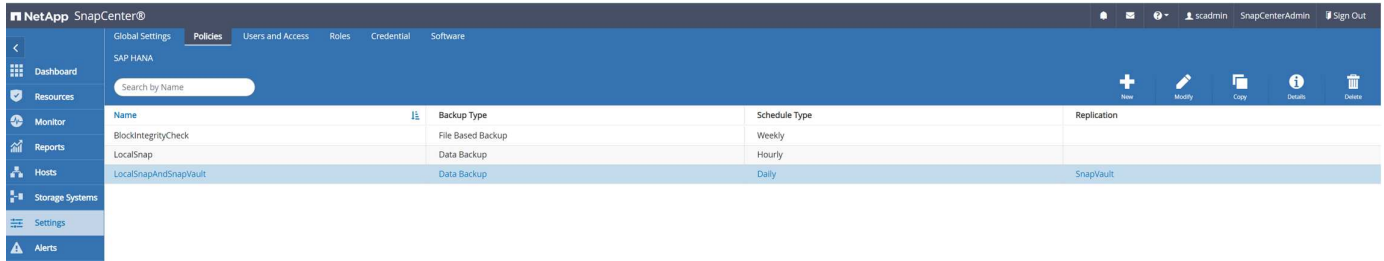

# <span id="page-11-0"></span>**Ajouter une règle à la protection des ressources**

Vous devez ajouter la nouvelle règle à la configuration de protection des ressources HANA, comme illustré dans la figure suivante.

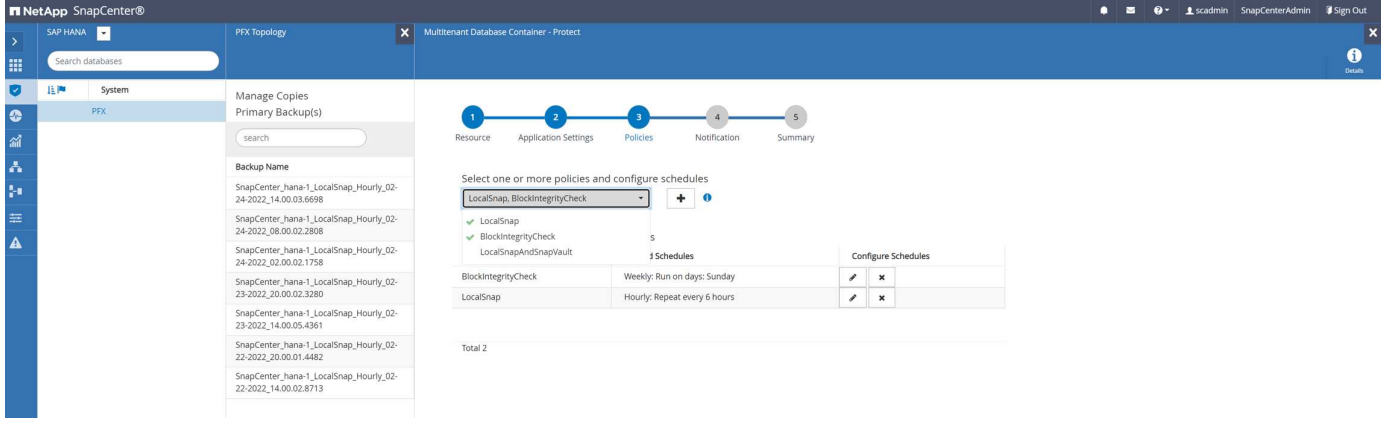

Un horaire quotidien est défini dans notre configuration.

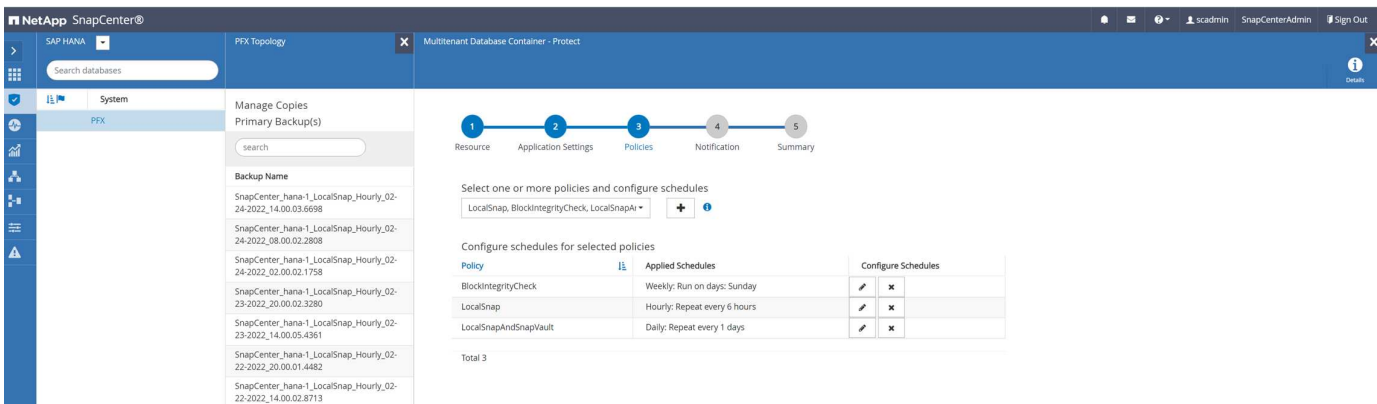

### <span id="page-12-0"></span>**Créer une sauvegarde avec la réplication**

La création d'une sauvegarde est effectuée de la même manière que pour une copie Snapshot locale.

Pour créer une sauvegarde avec réplication, sélectionnez la stratégie qui inclut la réplication de sauvegarde et cliquez sur Sauvegarder.

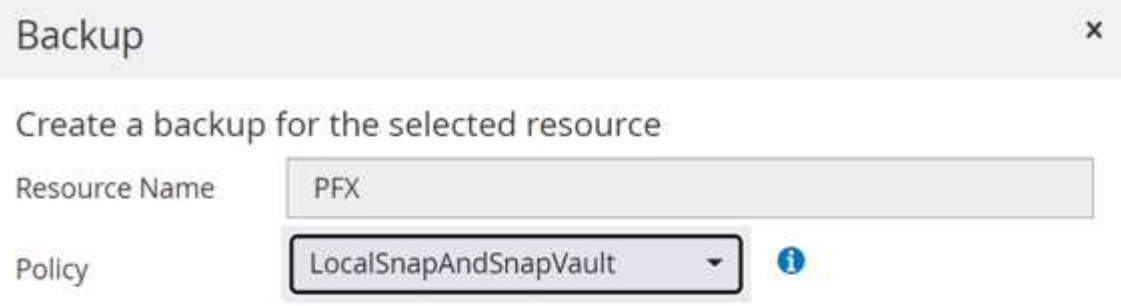

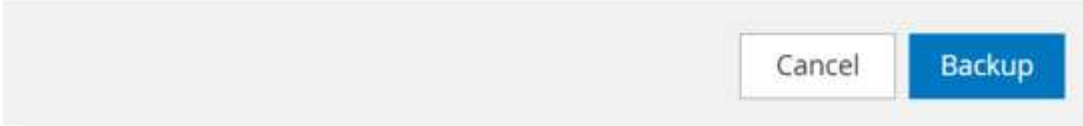

Dans le journal des tâches SnapCenter, vous pouvez voir l'étape mise à jour secondaire, qui lance une opération de mise à jour SnapVault. Réplication des blocs modifiés depuis le volume source vers le volume cible.

### Job Details

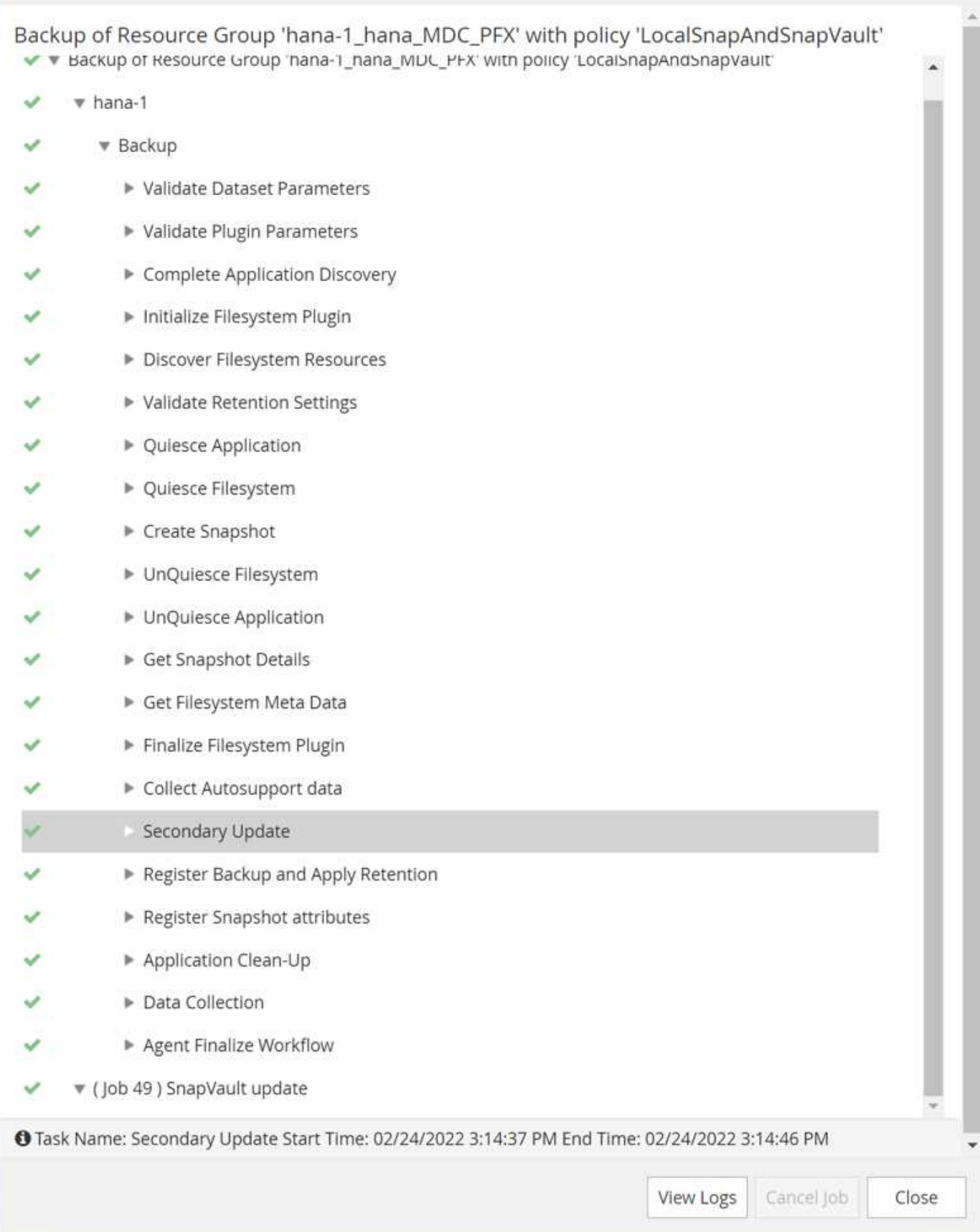

Sur le système de fichiers FSX pour ONTAP, un snapshot du volume source est créé à l'aide de l'étiquette

×

SnapMirror, snapcenter, Tel qu'il est configuré dans la politique SnapCenter.

FsxId00fa9e3c784b6abbb::> snapshot show -vserver sapcc-hana-svm -volume PFX data mnt00001 -fields snapmirror-label vserver volume snapshot snapmirror-label -------------- ----------------- ----------------------------------------------------------- --------------- sapcc-hana-svm PFX data mnt00001 SnapCenter hana-1 LocalSnap Hourly 03-31-2022\_13.10.26.5482 sapcc-hana-svm PFX data mnt00001 SnapCenter hana-1 LocalSnap Hourly 03-31-2022\_14.00.05.2023 sapcc-hana-svm PFX\_data\_mnt00001 SnapCenter\_hana-1\_LocalSnap\_Hourly\_04-05-2022\_08.00.06.3380 sapcc-hana-svm PFX data mnt00001 SnapCenter hana-1 LocalSnap Hourly 04-05-2022\_14.00.01.6482 sapcc-hana-svm PFX\_data\_mnt00001 SnapCenter\_hana-1\_LocalSnap\_Hourly\_04-14-2022\_20.00.05.0316 sapcc-hana-svm PFX data mnt00001 SnapCenter hana-1 LocalSnap Hourly 04-28-2022\_08.00.06.3629 sapcc-hana-svm PFX\_data\_mnt00001 SnapCenter\_hana-1\_LocalSnap\_Hourly\_04-28-2022\_14.00.01.7275 sapcc-hana-svm PFX data mnt00001 SnapCenter hana-1\_LocalSnapAndSnapVault\_Daily\_04-28-2022\_16.21.41.5853 snapcenter 8 entries were displayed.

Au niveau du volume cible, une copie Snapshot portant le même nom est créée.

FsxId05f7f00af49dc7a3e::> snapshot show -vserver sapcc-backup-target-zone5 -volume PFX data mnt00001 -fields snapmirror-label vserver volume snapshot snapmirror-label ------------------------- ----------------- ---------------------------------------------------------------------- --------------- sapcc-backup-target-zone5 PFX data mnt00001 SnapCenter hana-1\_LocalSnapAndSnapVault\_Daily\_04-28-2022\_16.21.41.5853 snapcenter FsxId05f7f00af49dc7a3e::>

La nouvelle sauvegarde Snapshot est également incluse dans le catalogue de sauvegardes HANA.

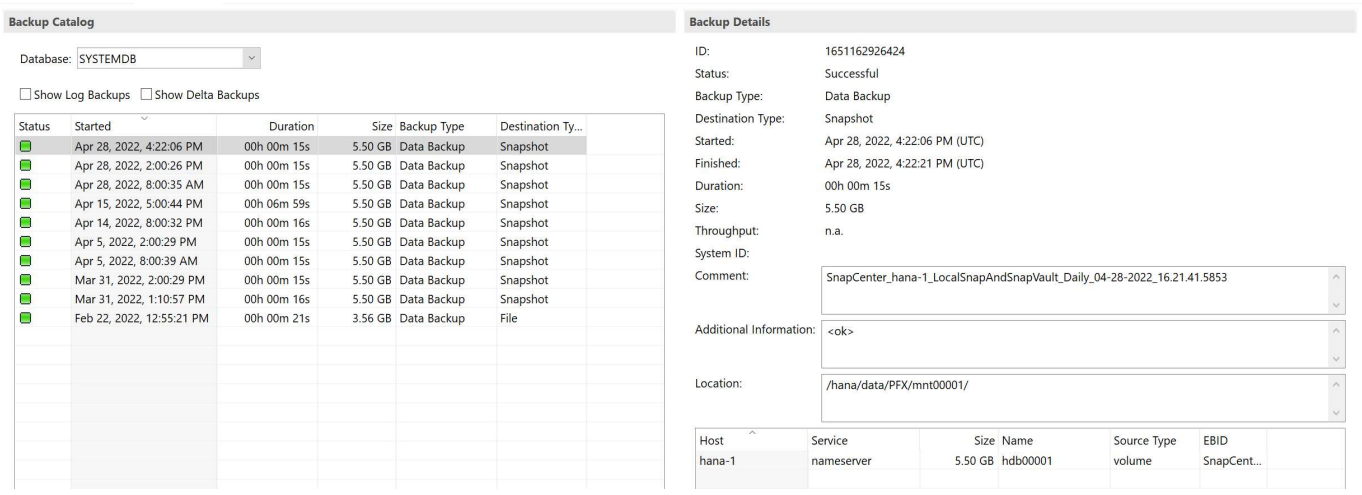

Dans SnapCenter, vous pouvez lister les sauvegardes répliquées en cliquant sur les copies du coffre-fort dans la vue topologique.

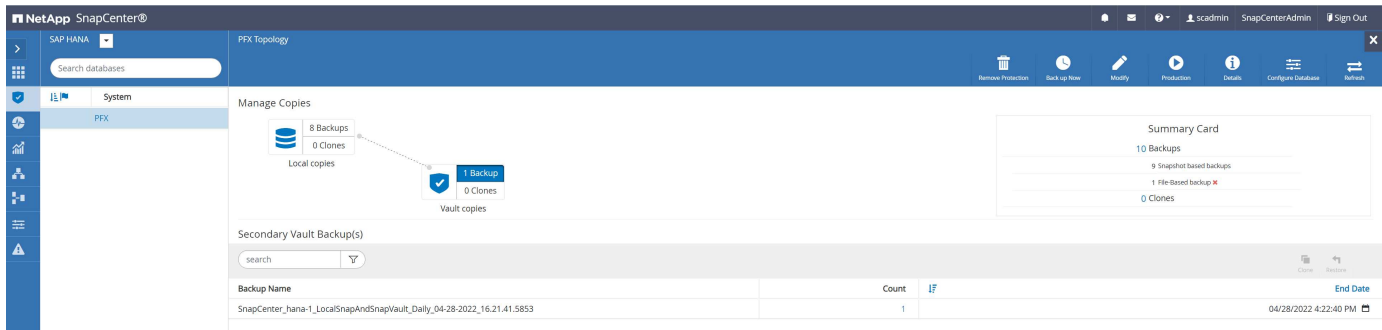

### <span id="page-16-0"></span>**Restaurer et restaurer des données à partir du stockage secondaire**

Pour restaurer et récupérer à partir d'un stockage secondaire, procédez comme suit :

Pour récupérer la liste de toutes les sauvegardes du stockage secondaire, dans la vue topologie SnapCenter, cliquez sur copies du coffre-fort, sélectionnez une sauvegarde et cliquez sur Restaurer.

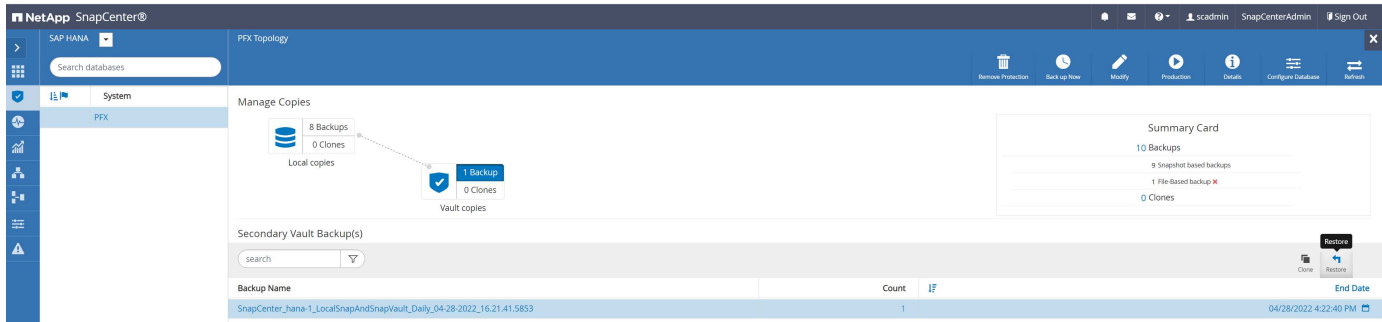

La boîte de dialogue de restauration affiche les emplacements secondaires.

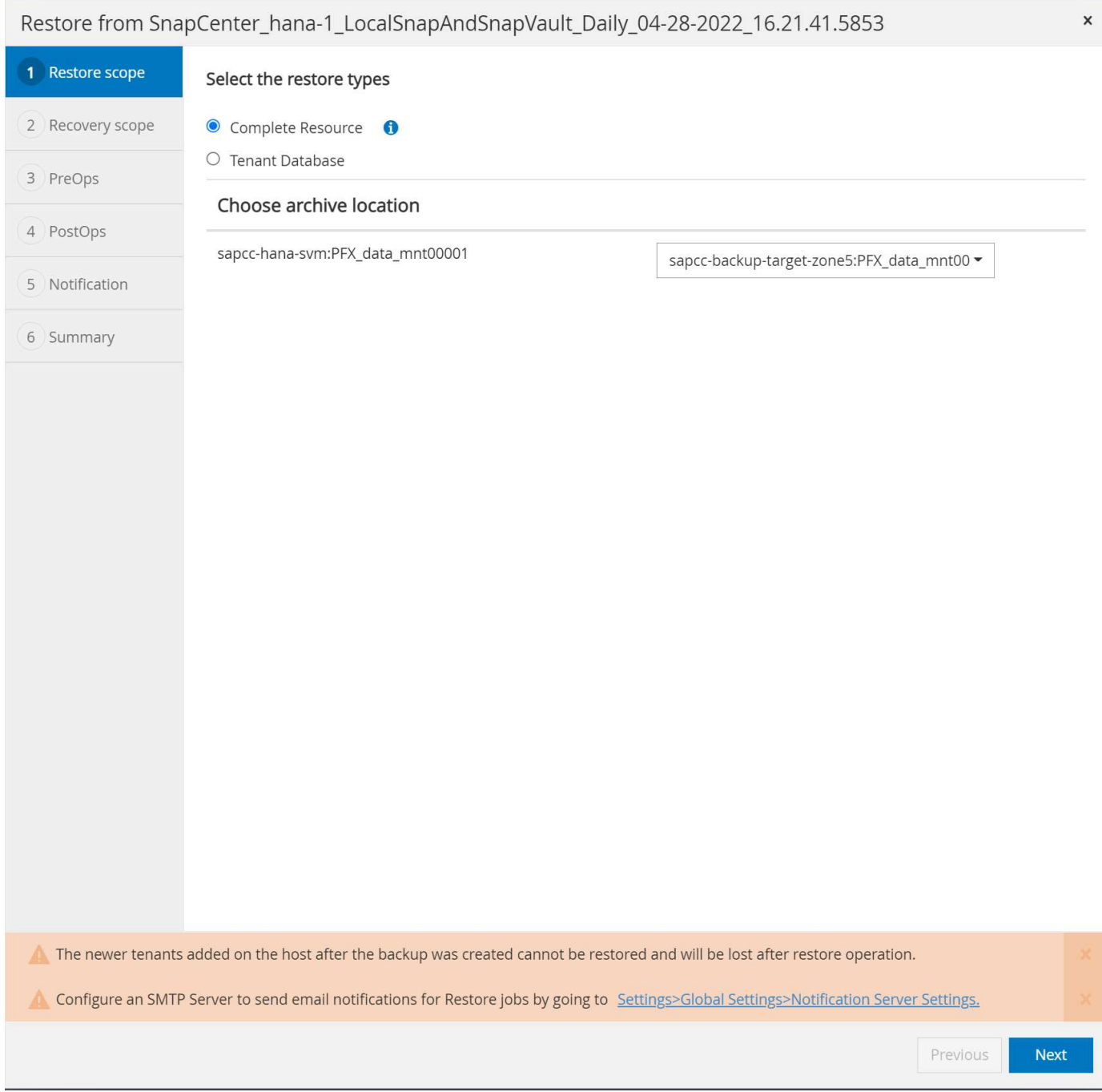

Les autres étapes de restauration et de restauration sont identiques à celles précédemment décrites pour une sauvegarde Snapshot sur le stockage primaire.

#### **Informations sur le copyright**

Copyright © 2024 NetApp, Inc. Tous droits réservés. Imprimé aux États-Unis. Aucune partie de ce document protégé par copyright ne peut être reproduite sous quelque forme que ce soit ou selon quelque méthode que ce soit (graphique, électronique ou mécanique, notamment par photocopie, enregistrement ou stockage dans un système de récupération électronique) sans l'autorisation écrite préalable du détenteur du droit de copyright.

Les logiciels dérivés des éléments NetApp protégés par copyright sont soumis à la licence et à l'avis de nonresponsabilité suivants :

CE LOGICIEL EST FOURNI PAR NETAPP « EN L'ÉTAT » ET SANS GARANTIES EXPRESSES OU TACITES, Y COMPRIS LES GARANTIES TACITES DE QUALITÉ MARCHANDE ET D'ADÉQUATION À UN USAGE PARTICULIER, QUI SONT EXCLUES PAR LES PRÉSENTES. EN AUCUN CAS NETAPP NE SERA TENU POUR RESPONSABLE DE DOMMAGES DIRECTS, INDIRECTS, ACCESSOIRES, PARTICULIERS OU EXEMPLAIRES (Y COMPRIS L'ACHAT DE BIENS ET DE SERVICES DE SUBSTITUTION, LA PERTE DE JOUISSANCE, DE DONNÉES OU DE PROFITS, OU L'INTERRUPTION D'ACTIVITÉ), QUELLES QU'EN SOIENT LA CAUSE ET LA DOCTRINE DE RESPONSABILITÉ, QU'IL S'AGISSE DE RESPONSABILITÉ CONTRACTUELLE, STRICTE OU DÉLICTUELLE (Y COMPRIS LA NÉGLIGENCE OU AUTRE) DÉCOULANT DE L'UTILISATION DE CE LOGICIEL, MÊME SI LA SOCIÉTÉ A ÉTÉ INFORMÉE DE LA POSSIBILITÉ DE TELS DOMMAGES.

NetApp se réserve le droit de modifier les produits décrits dans le présent document à tout moment et sans préavis. NetApp décline toute responsabilité découlant de l'utilisation des produits décrits dans le présent document, sauf accord explicite écrit de NetApp. L'utilisation ou l'achat de ce produit ne concède pas de licence dans le cadre de droits de brevet, de droits de marque commerciale ou de tout autre droit de propriété intellectuelle de NetApp.

Le produit décrit dans ce manuel peut être protégé par un ou plusieurs brevets américains, étrangers ou par une demande en attente.

LÉGENDE DE RESTRICTION DES DROITS : L'utilisation, la duplication ou la divulgation par le gouvernement sont sujettes aux restrictions énoncées dans le sous-paragraphe (b)(3) de la clause Rights in Technical Data-Noncommercial Items du DFARS 252.227-7013 (février 2014) et du FAR 52.227-19 (décembre 2007).

Les données contenues dans les présentes se rapportent à un produit et/ou service commercial (tel que défini par la clause FAR 2.101). Il s'agit de données propriétaires de NetApp, Inc. Toutes les données techniques et tous les logiciels fournis par NetApp en vertu du présent Accord sont à caractère commercial et ont été exclusivement développés à l'aide de fonds privés. Le gouvernement des États-Unis dispose d'une licence limitée irrévocable, non exclusive, non cessible, non transférable et mondiale. Cette licence lui permet d'utiliser uniquement les données relatives au contrat du gouvernement des États-Unis d'après lequel les données lui ont été fournies ou celles qui sont nécessaires à son exécution. Sauf dispositions contraires énoncées dans les présentes, l'utilisation, la divulgation, la reproduction, la modification, l'exécution, l'affichage des données sont interdits sans avoir obtenu le consentement écrit préalable de NetApp, Inc. Les droits de licences du Département de la Défense du gouvernement des États-Unis se limitent aux droits identifiés par la clause 252.227-7015(b) du DFARS (février 2014).

#### **Informations sur les marques commerciales**

NETAPP, le logo NETAPP et les marques citées sur le site<http://www.netapp.com/TM>sont des marques déposées ou des marques commerciales de NetApp, Inc. Les autres noms de marques et de produits sont des marques commerciales de leurs propriétaires respectifs.